SIEMENS EDA

# ODB++ Viewer User Guide Cadence® Allegro® Edition

Release vNPI 2403 March 2024

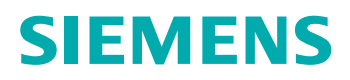

#### Unpublished work. © 2024 Siemens

This Documentation contains trade secrets or otherwise confidential information owned by Siemens Industry Software Inc. or its affiliates (collectively, "Siemens"), or its licensors. Access to and use of this Documentation is strictly limited as set forth in Customer's applicable agreement(s) with Siemens. This Documentation may not be copied, distributed, or otherwise disclosed by Customer without the express written permission of Siemens, and may not be used in any way not expressly authorized by Siemens.

This Documentation is for information and instruction purposes. Siemens reserves the right to make changes in specifications and other information contained in this Documentation without prior notice, and the reader should, in all cases, consult Siemens to determine whether any changes have been made.

No representation or other affirmation of fact contained in this Documentation shall be deemed to be a warranty or give rise to any liability of Siemens whatsoever.

If you have a signed license agreement with Siemens for the product with which this Documentation will be used, your use of this Documentation is subject to the scope of license and the software protection and security provisions of that agreement. If you do not have such a signed license agreement, your use is subject to the Siemens Universal Customer Agreement, which may be viewed at<https://www.sw.siemens.com/en-US/sw-terms/base/uca/>, as supplemented by the product specific terms which may be viewed at <https://www.sw.siemens.com/en-US/sw-terms/supplements/>.

SIEMENS MAKES NO WARRANTY OF ANY KIND WITH REGARD TO THIS DOCUMENTATION INCLUDING, BUT NOT LIMITED TO, THE IMPLIED WARRANTIES OF MERCHANTABILITY, FITNESS FOR A PARTICULAR PURPOSE, AND NON-INFRINGEMENT OF INTELLECTUAL PROPERTY. SIEMENS SHALL NOT BE LIABLE FOR ANY DIRECT, INDIRECT, INCIDENTAL, CONSEQUENTIAL OR PUNITIVE DAMAGES, LOST DATA OR PROFITS, EVEN IF SUCH DAMAGES WERE FORESEEABLE, ARISING OUT OF OR RELATED TO THIS DOCUMENTATION OR THE INFORMATION CONTAINED IN IT, EVEN IF SIEMENS HAS BEEN ADVISED OF THE POSSIBILITY OF SUCH DAMAGES.

TRADEMARKS: The trademarks, logos, and service marks (collectively, "Marks") used herein are the property of Siemens or other parties. No one is permitted to use these Marks without the prior written consent of Siemens or the owner of the Marks, as applicable. The use herein of third party Marks is not an attempt to indicate Siemens as a source of a product, but is intended to indicate a product from, or associated with, a particular third party. A list of Siemens' Marks may be viewed at: [www.plm.automation.siemens.com/global/en/legal/trademarks.html.](https://www.plm.automation.siemens.com/global/en/legal/trademarks.html) The registered trademark Linux® is used pursuant to a sublicense from LMI, the exclusive licensee of Linus Torvalds, owner of the mark on a world-wide basis.

#### **About Siemens Digital Industries Software**

Siemens Digital Industries Software is a global leader in the growing field of product lifecycle management (PLM), manufacturing operations management (MOM), and electronic design automation (EDA) software, hardware, and services. Siemens works with more than 100,000 customers, leading the digitalization of their planning and manufacturing processes. At Siemens Digital Industries Software, we blur the boundaries between industry domains by integrating the virtual and physical, hardware and software, design and manufacturing worlds. With the rapid pace of innovation, digitalization is no longer tomorrow's idea. We take what the future promises tomorrow and make it real for our customers today. Where today meets tomorrow. Our culture encourages creativity, welcomes fresh thinking and focuses on growth, so our people, our business, and our customers can achieve their full potential.

Support Center: [support.sw.siemens.com](https://support.sw.siemens.com/) Send Feedback on Documentation: [support.sw.siemens.com/doc\\_feedback\\_form](https://support.sw.siemens.com/doc_feedback_form)

# **Table of Contents**

#### Chapter 1

## **Chapter 1 ODB++ Viewer**

<span id="page-4-0"></span>You can use ODB++ Viewer to examine the step of a product model that is stored in an ODB++Design directory structure.

ODB++ Viewer [Window](#page-5-0) [Viewing](#page-12-0) the Step and Repeat Table

### <span id="page-5-0"></span>**ODB++ Viewer Window**

You use the ODB++ Viewer to view the graphic of the product model step, and information about the layers of the step.

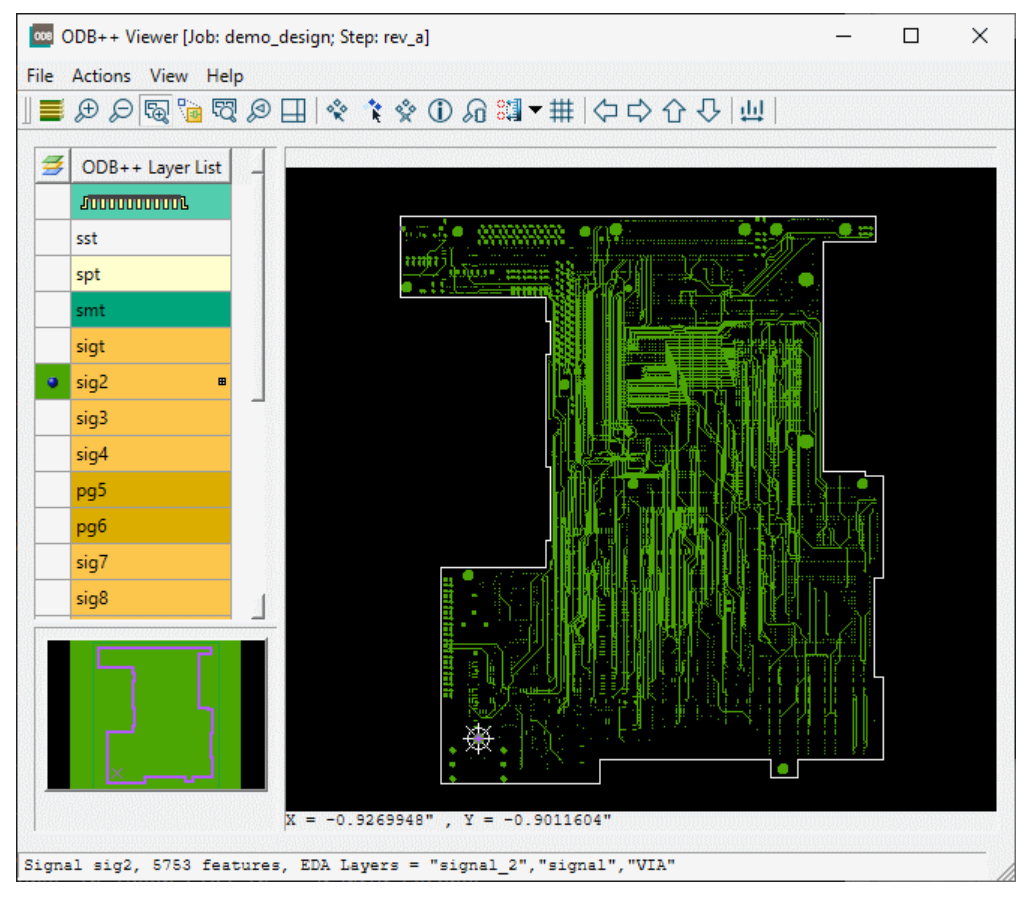

**Figure 1. ODB++ Viewer Window**

### **Objects**

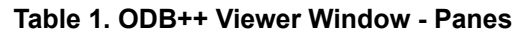

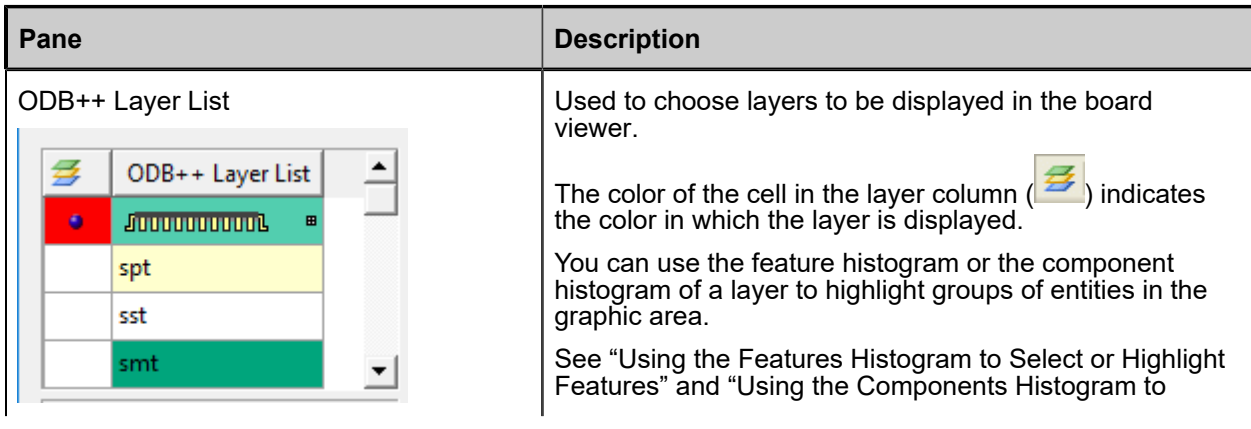

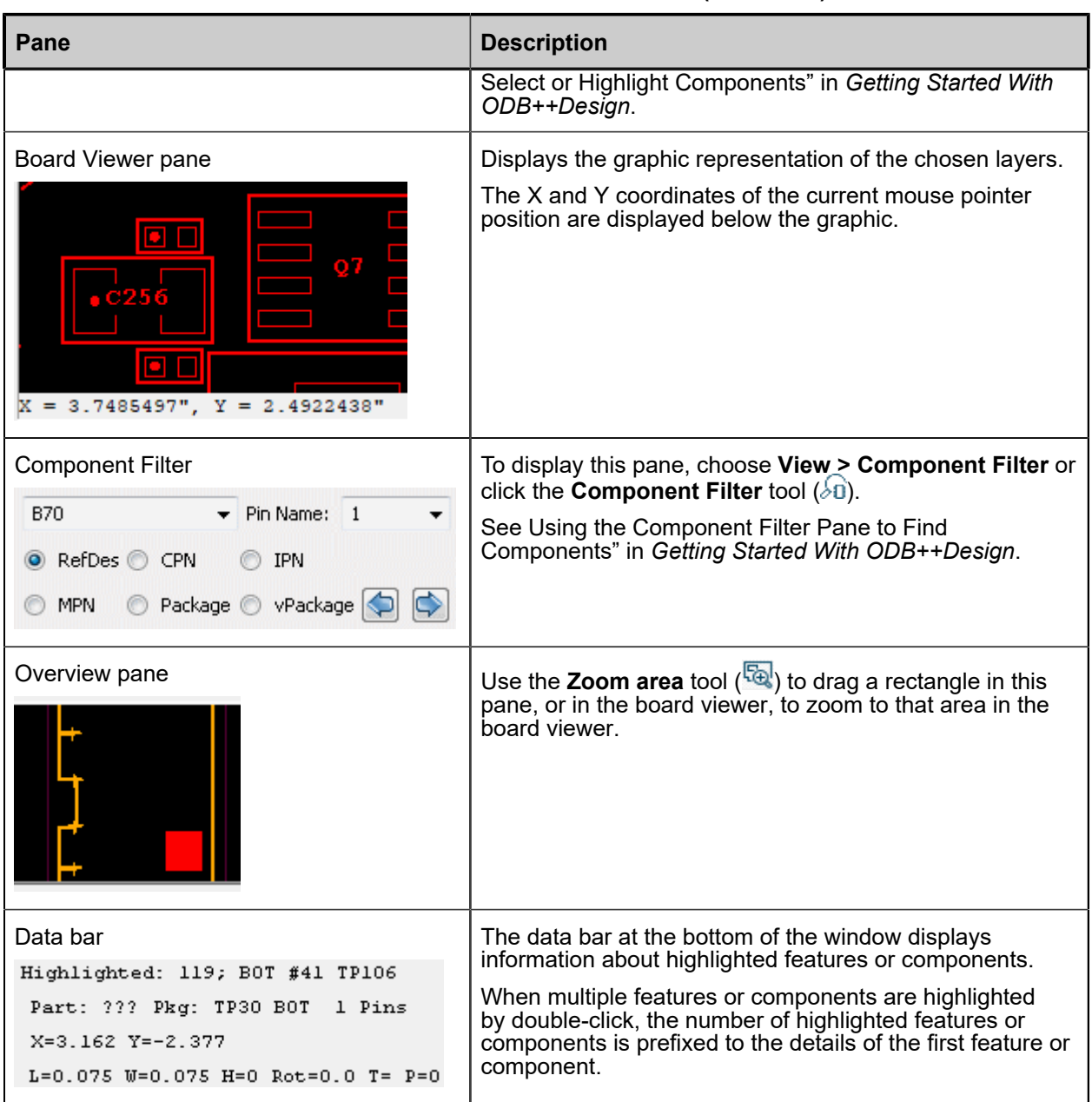

#### **Table 1. ODB++ Viewer Window - Panes (continued)**

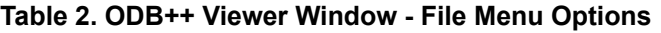

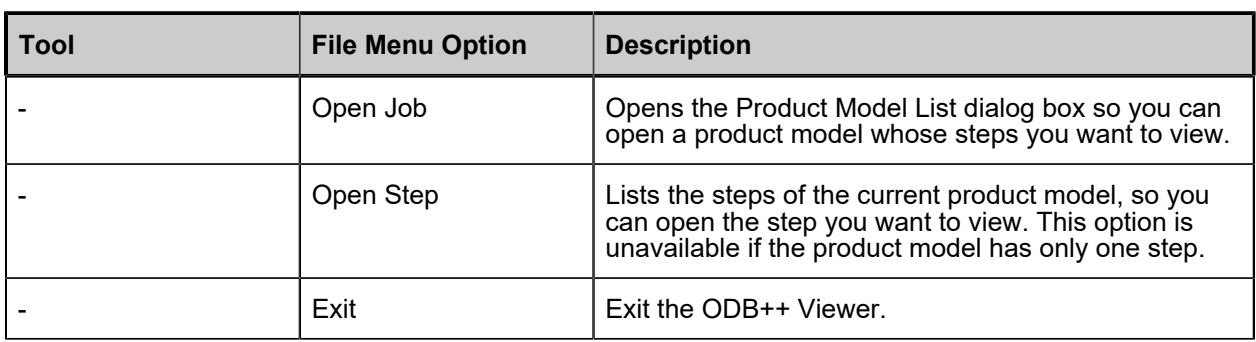

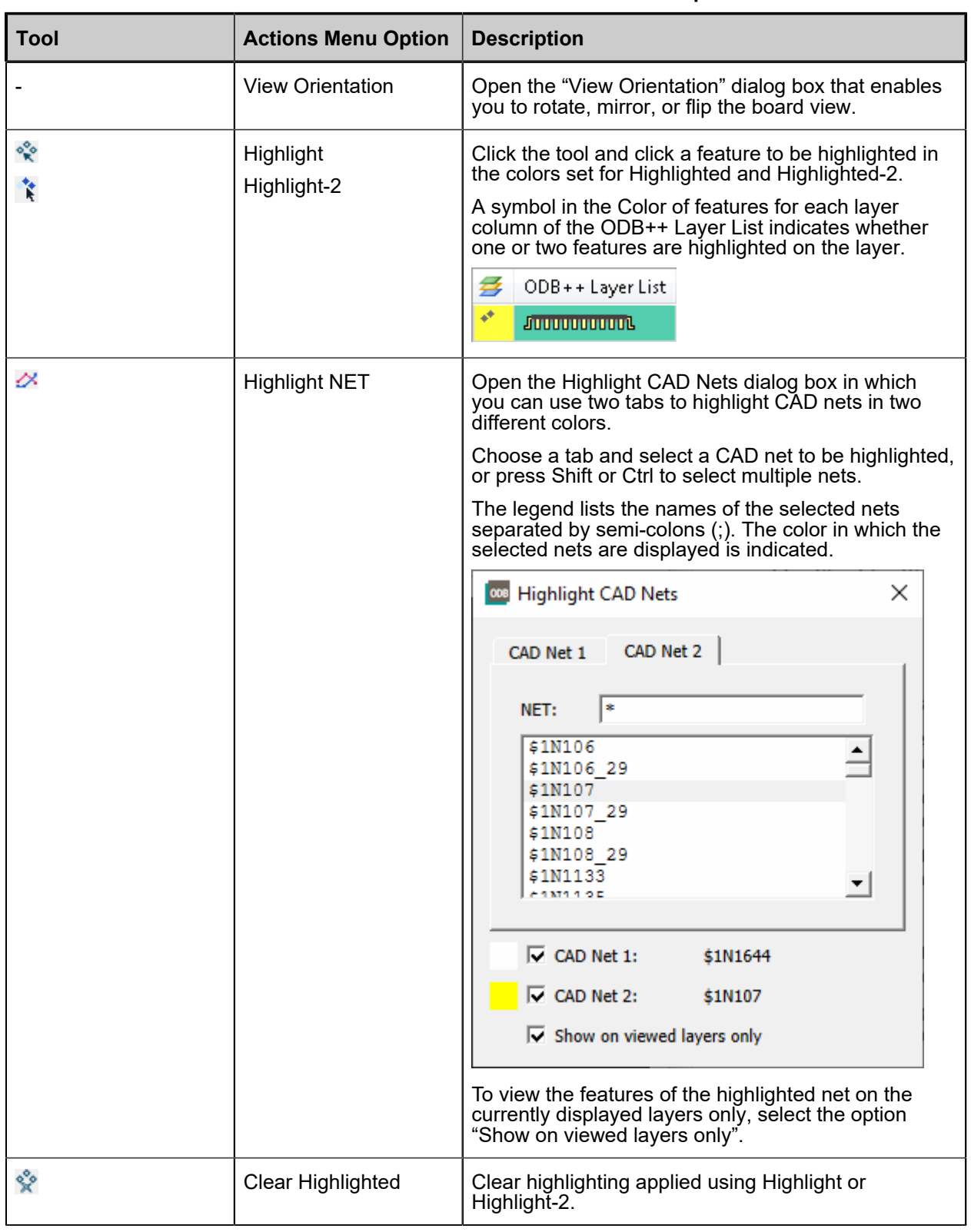

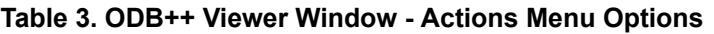

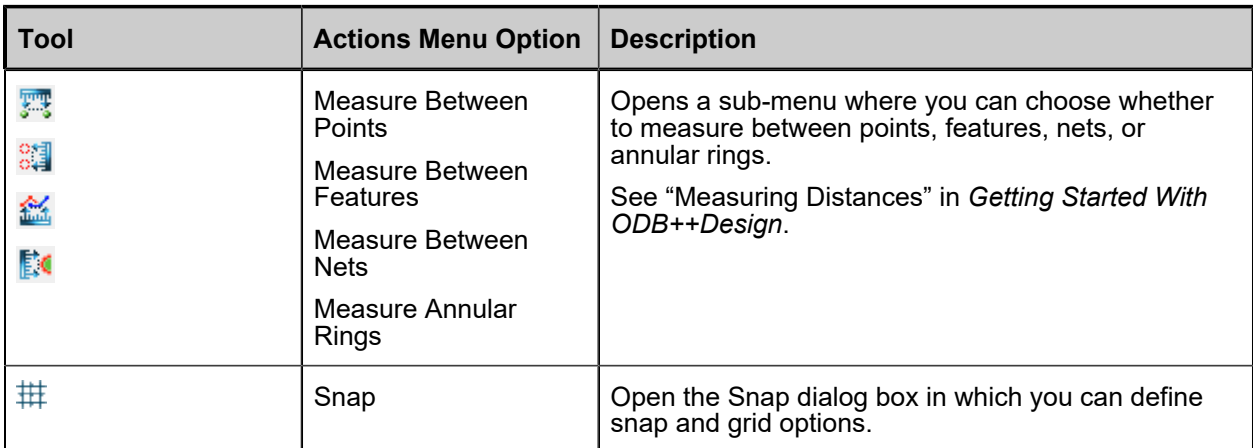

#### **Table 3. ODB++ Viewer Window - Actions Menu Options (continued)**

#### **Table 4. ODB++ Viewer Window - View Menu Options**

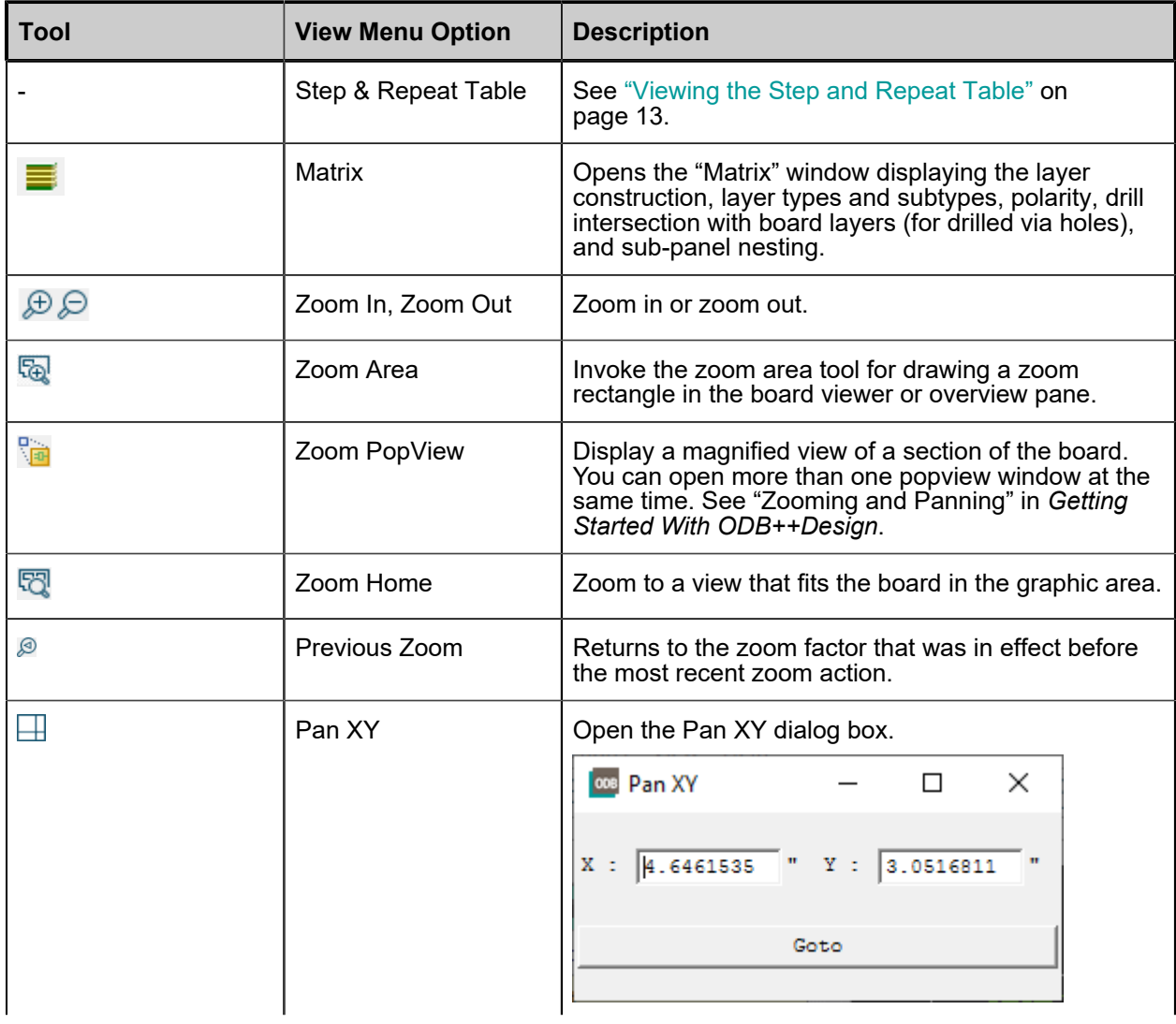

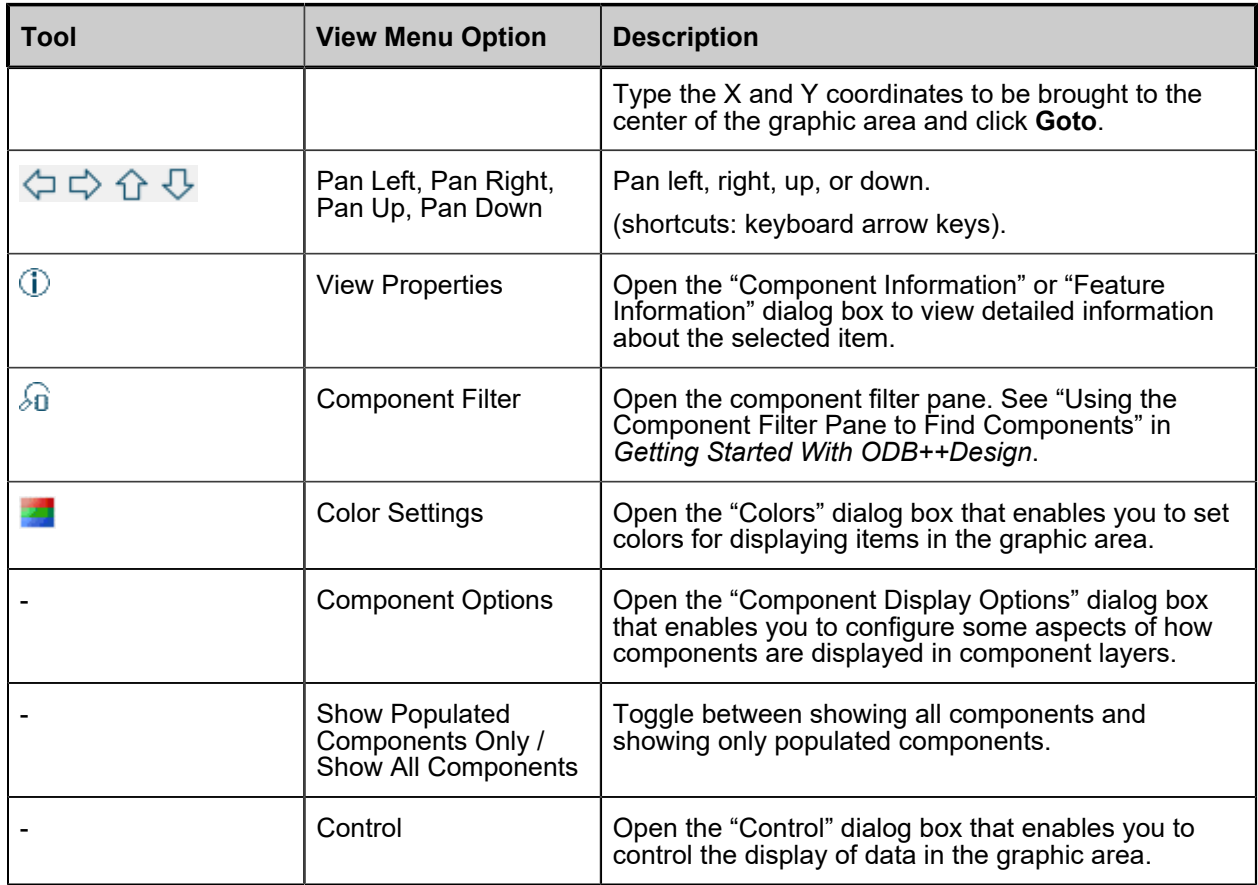

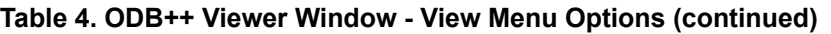

#### **Table 5. ODB++ Viewer Window - Help Menu Options**

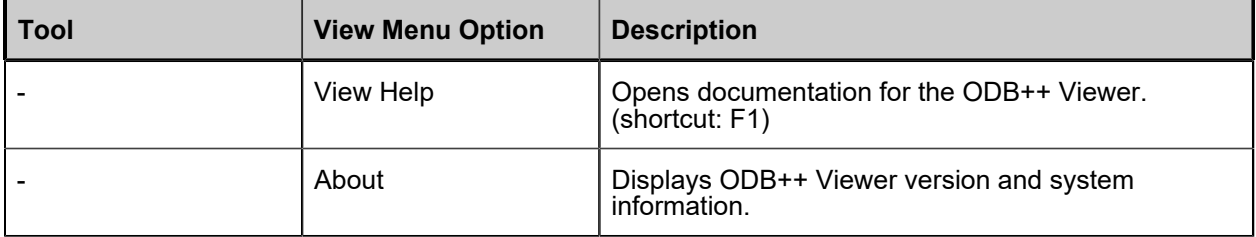

### **Table 6. ODB++ Viewer Window - Board Viewer Right-Click Menu Options**

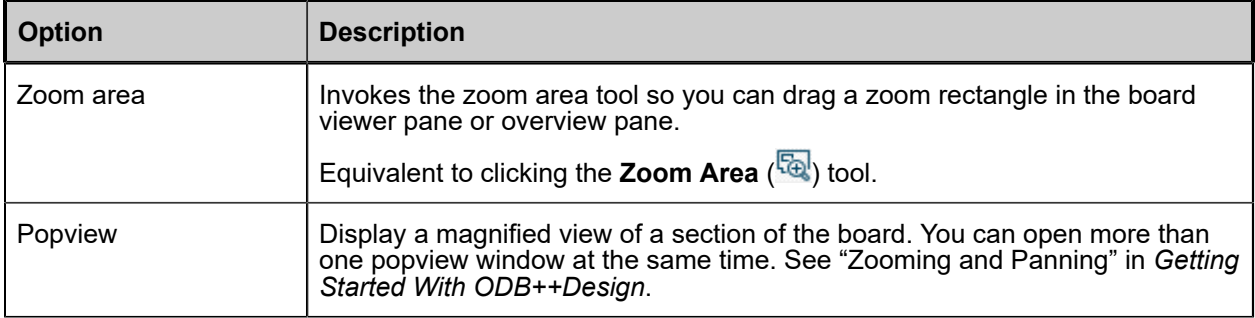

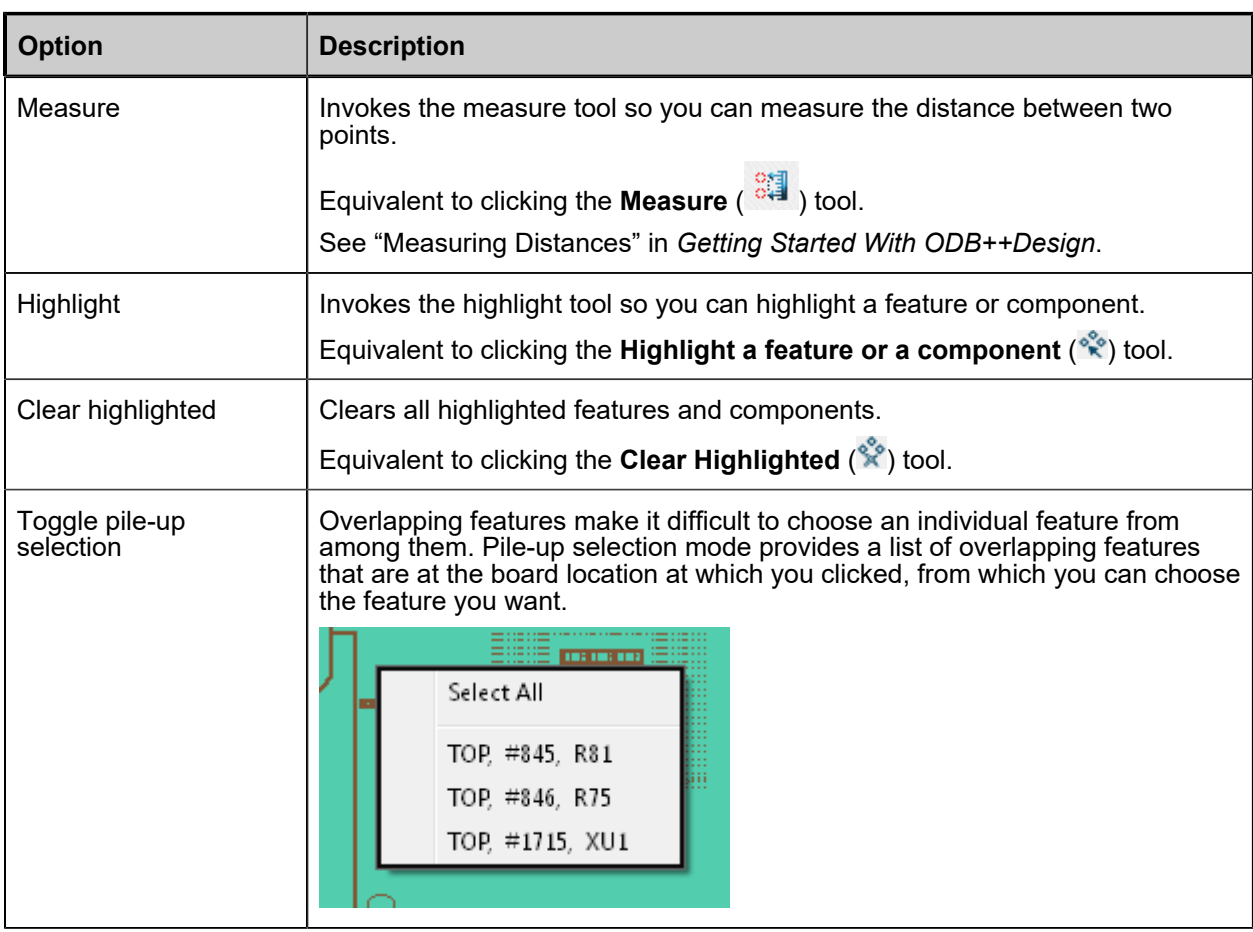

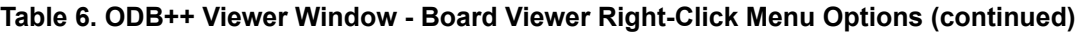

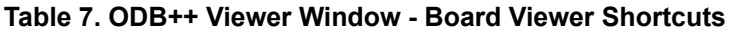

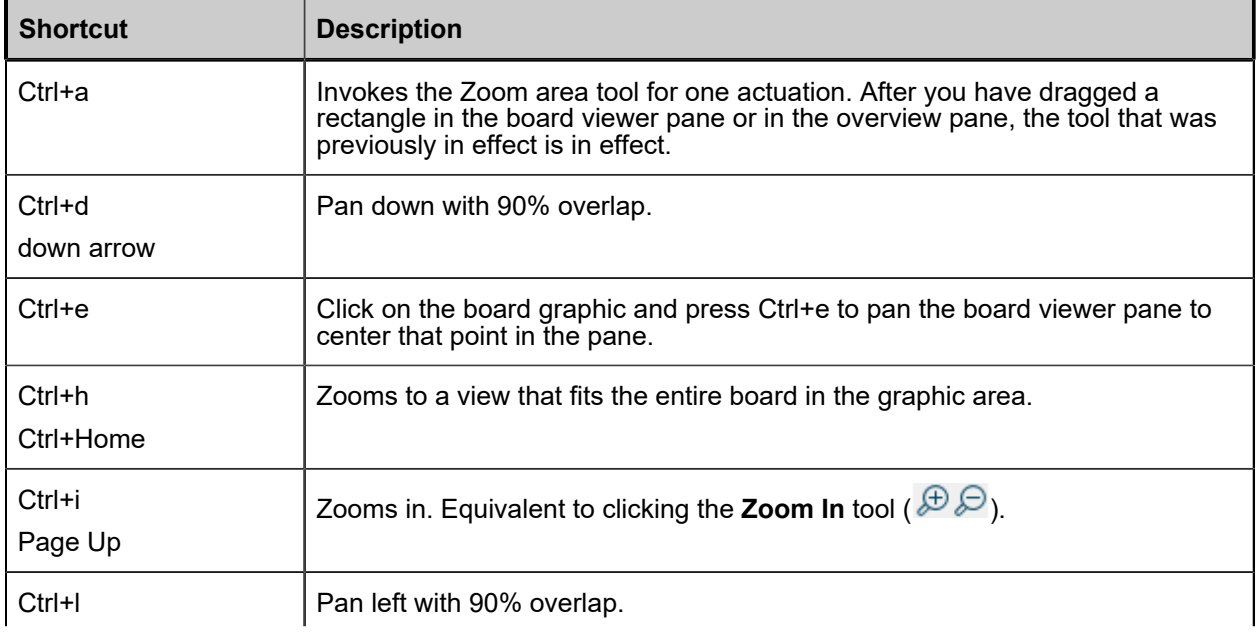

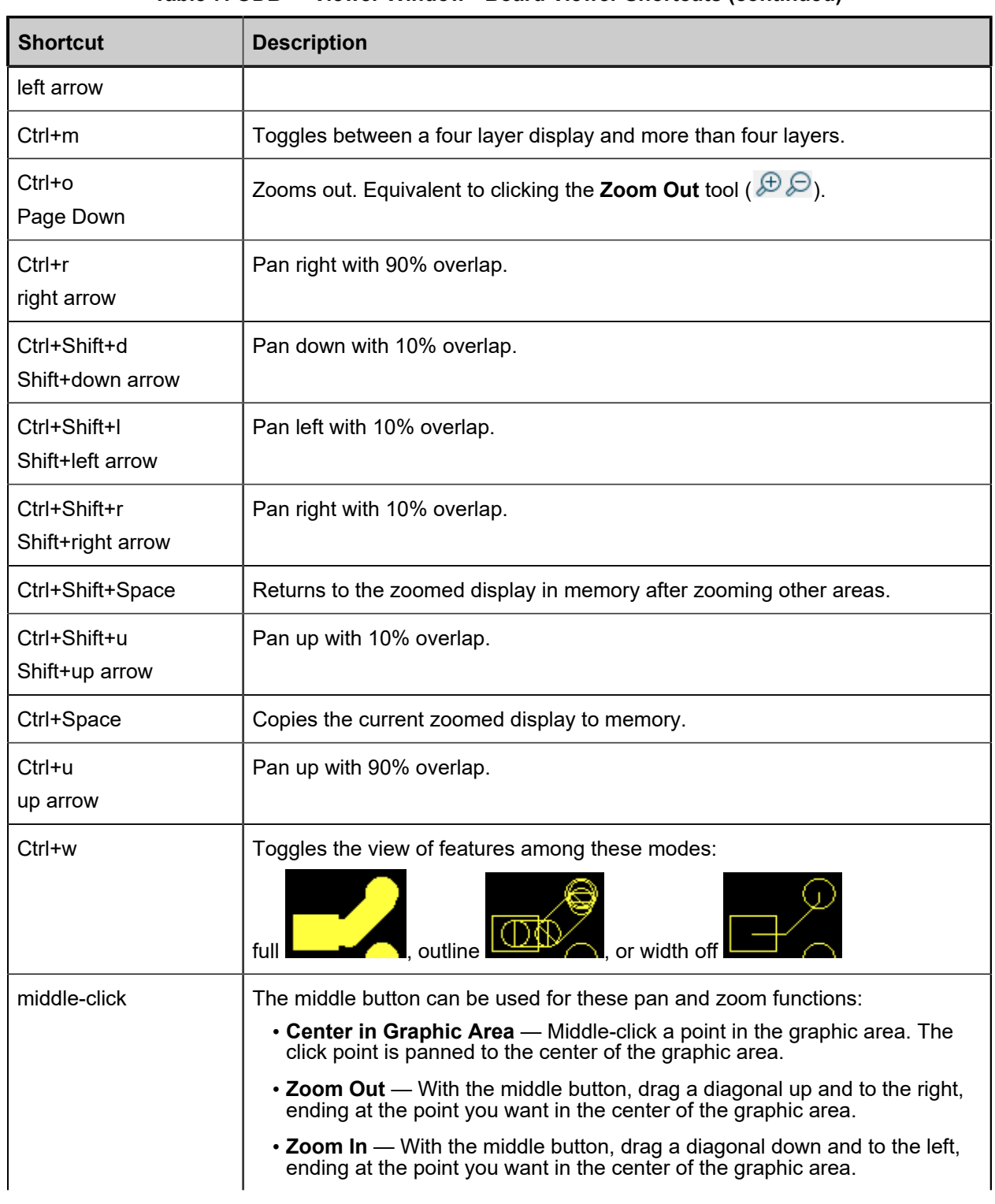

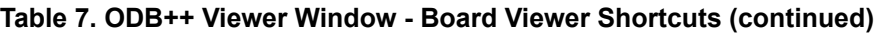

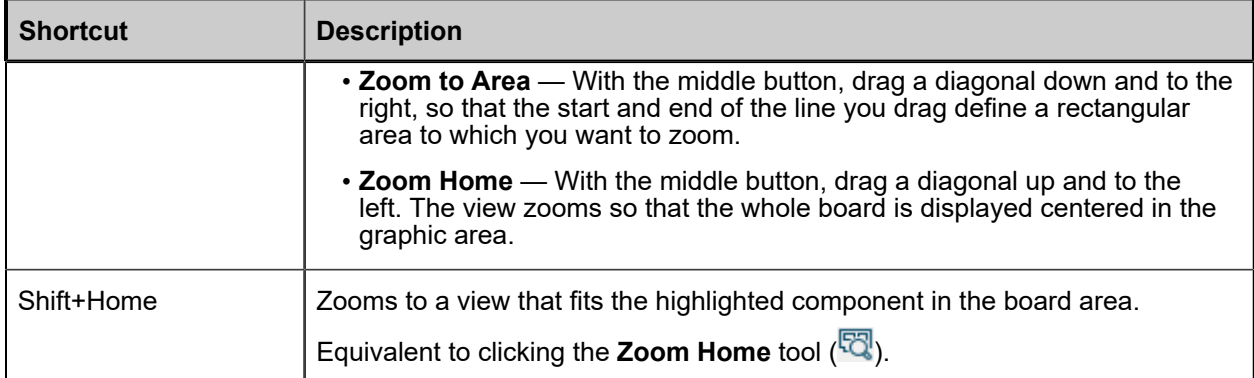

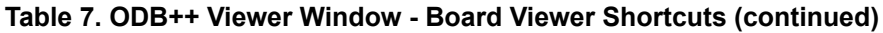

#### **Usage Notes**

- Click one or more layers in the ODB++ Layer List to display them in the board viewer.
- To use the board viewer shortcuts, you must place the mouse pointer in the board viewer pane.
- Click the **Toggle Units** tool (<sup>إليا</sup>ً) on the toolbar to toggle the measurement units displayed in the X and Y coordinates under the board viewer, and for the Measure tool, between inches and mm.

### <span id="page-12-0"></span>**Viewing the Step and Repeat Table**

If your product model contains step and repeat data, you can view panelization information in the Step & Repeat Table dialog box.

#### **Procedure**

1. Choose **View > Step & Repeat Table**.

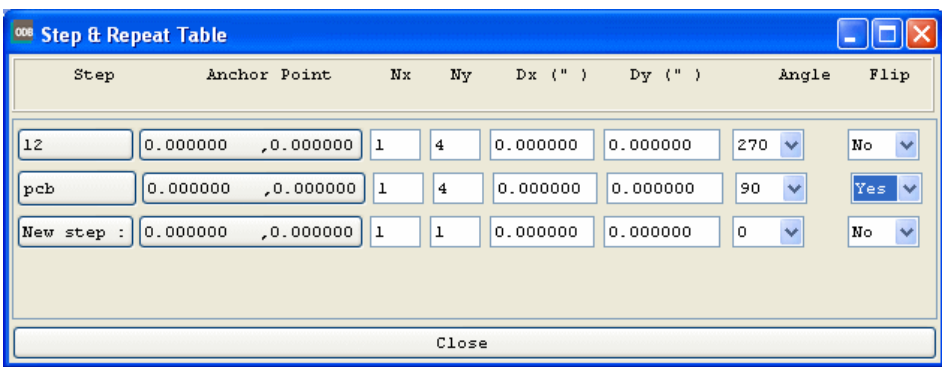

2. View the panelization information in the table:

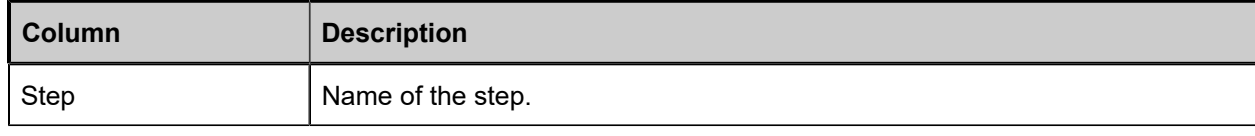

#### ODB++ Viewer Viewing the Step and Repeat Table

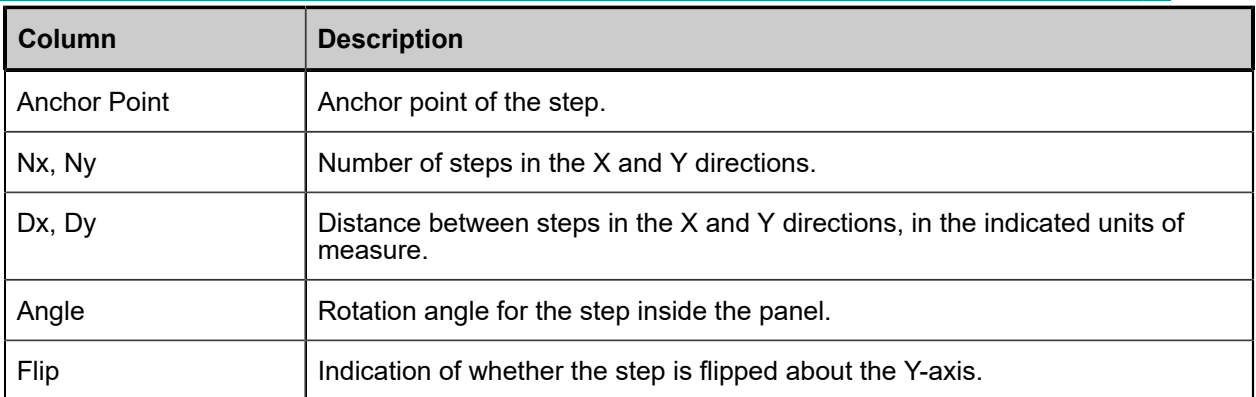